## Storno ulaznog računa za sitan inventar koji je 100% otpisan

Zadnje ažurirano15/10/2021 9:40 am CEST

Uputa se odnosi na storno ulaznog računa za sitan inventar koji je **100% otpisan**.

## **Unos storna osnovnog sredstva**

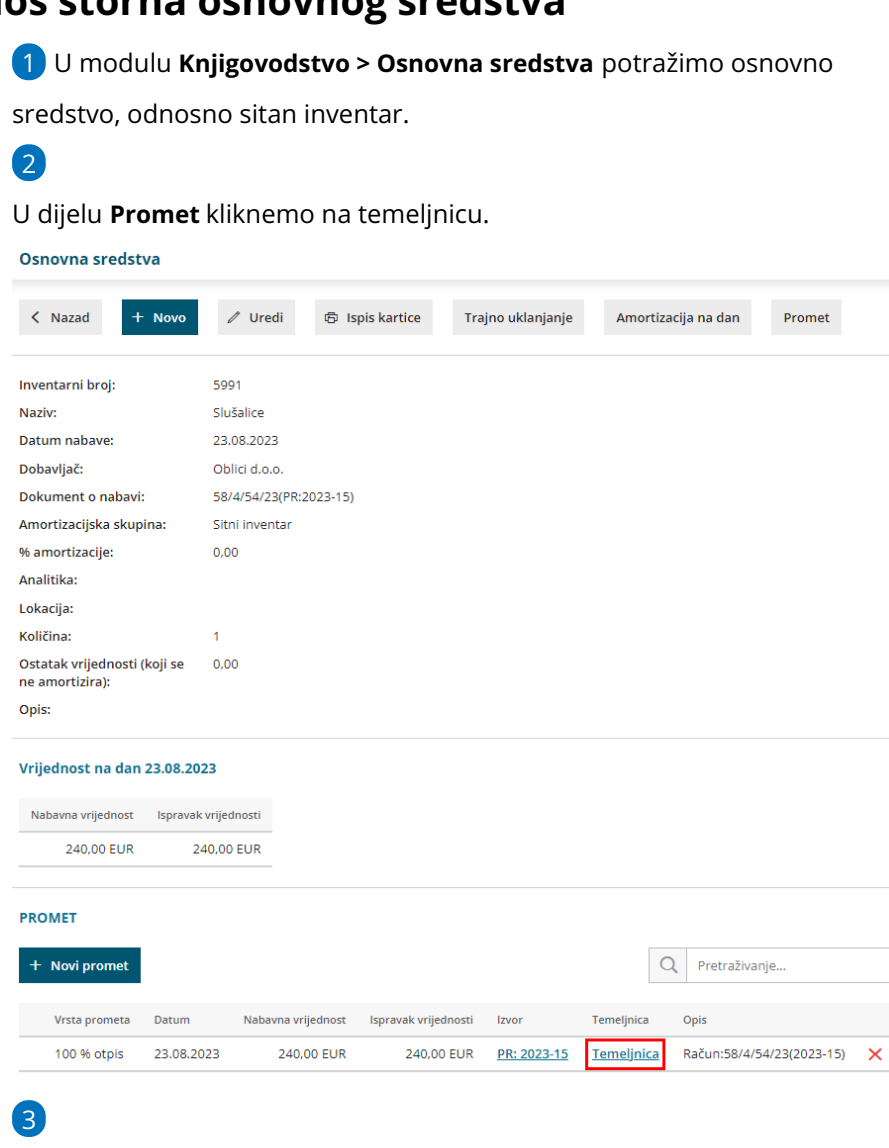

Na temeljnici prometa kliknemo **Kopiraj u storno.**

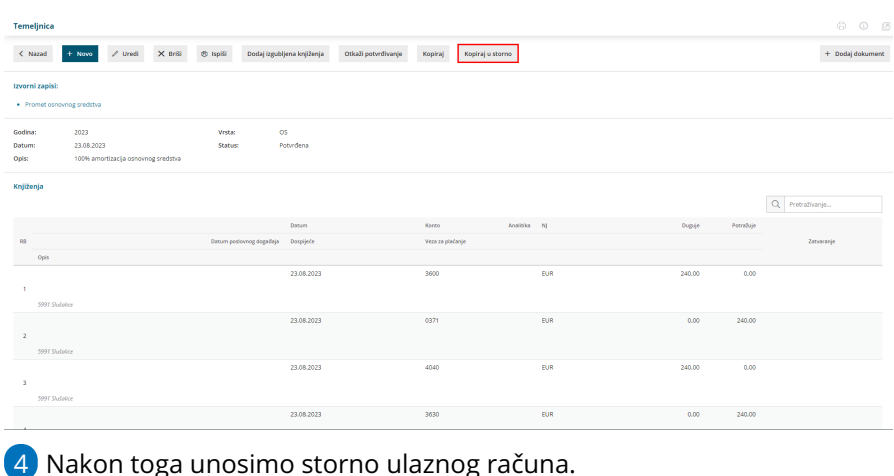

## **Unos storna ulaznog ra**č**una**

1 U modulu **Poslovanje > Ulazni računi** kliknemo **Novo.**

2 U zaglavlju računa unesemo podatke s primljenog storna računa.

3 U polju **Iznos** upišemo iznos s **negativnim predznakom**.

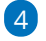

U polju za odabir rashoda odaberemo **isti rashod u pripremi** koji smo

koristili na ulaznom računu za koji je vezan storno računa, npr. 0371, ali

## **bez veze na sitan inventar.**

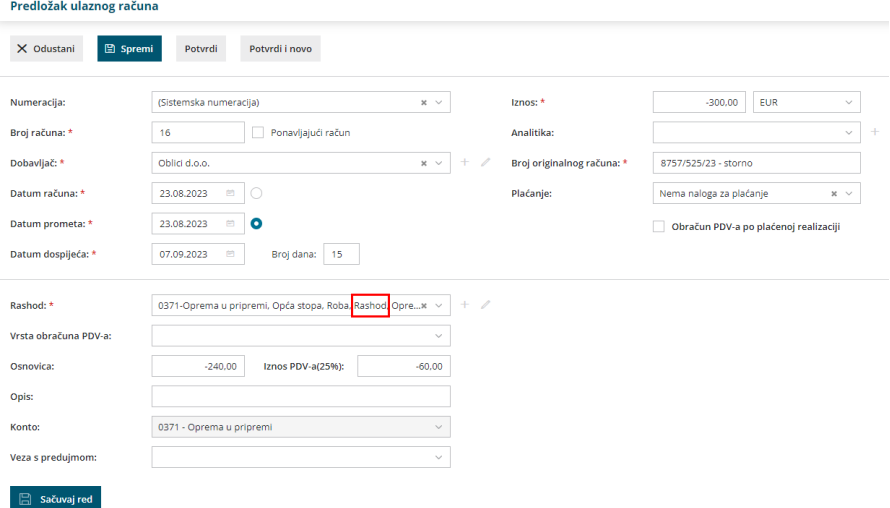

5 Program predloži iznos **osnovice** i **PDV-a** sukladno upisanom iznosu u

zaglavlju računa, podatke provjerimo.

6 Kliknemo **Sačuvaj red** i račun **potvrdimo**.